## Přihláška na výjezd do zahraničí v IS STAG

Student se na výjezd do zahraničí hlásí přes **Nabídku výjezdů**:

**1. Po přihlášení do Portálu UP si najděte** *Moje studium* **–** *ECTS výjezdy* **–** *Nabídka výjezdů*

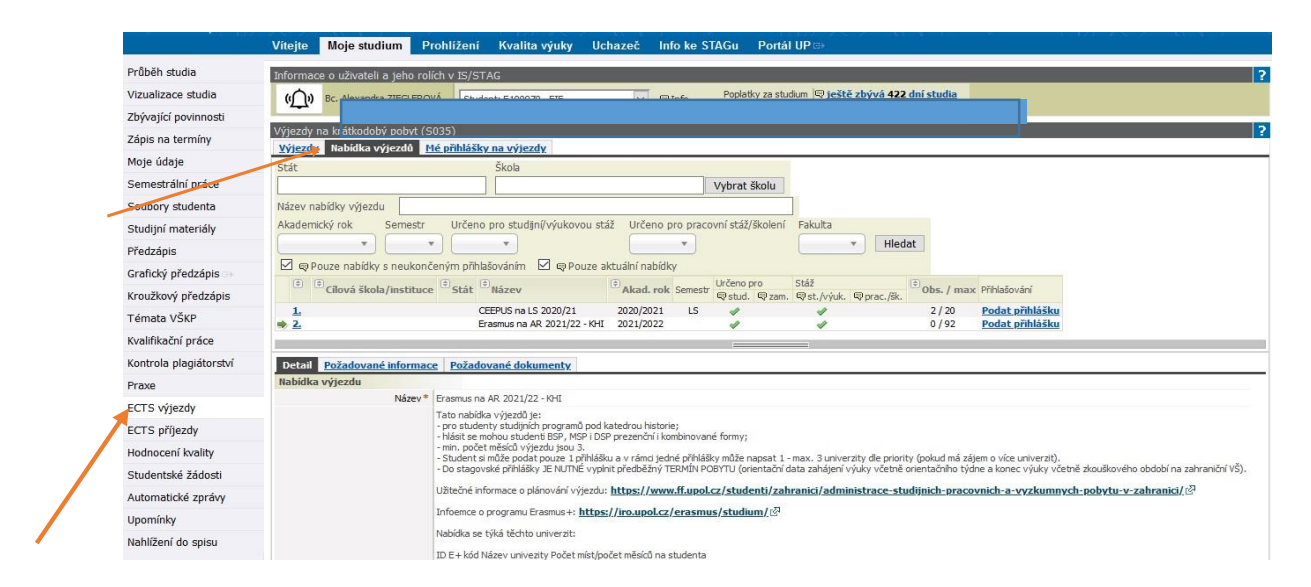

## **2. Pro specifikaci nabídky použijte filtry**

Př. pro nabídku výjezdů na studijní pobyty přes program Erasmus na AR 24/25 zvolte:

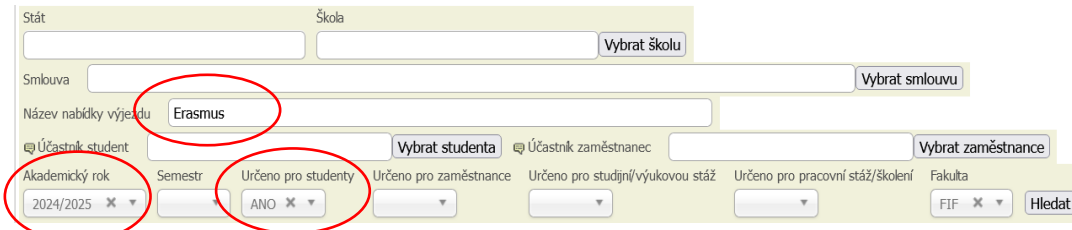

A vyhledejte název se zkratkou Vaší katedry.

Pozn.: Nabídku výjezdu nikdy nevyhledávejte podle názvu státu, školy a smlouvy. Tyto filtry v IS STAG zatím nejsou funkční.

**3. Najděte si příslušnou** *Nabídku výjezdu* **a klikněte nejdříve na Více info, viz obrázek níže.**

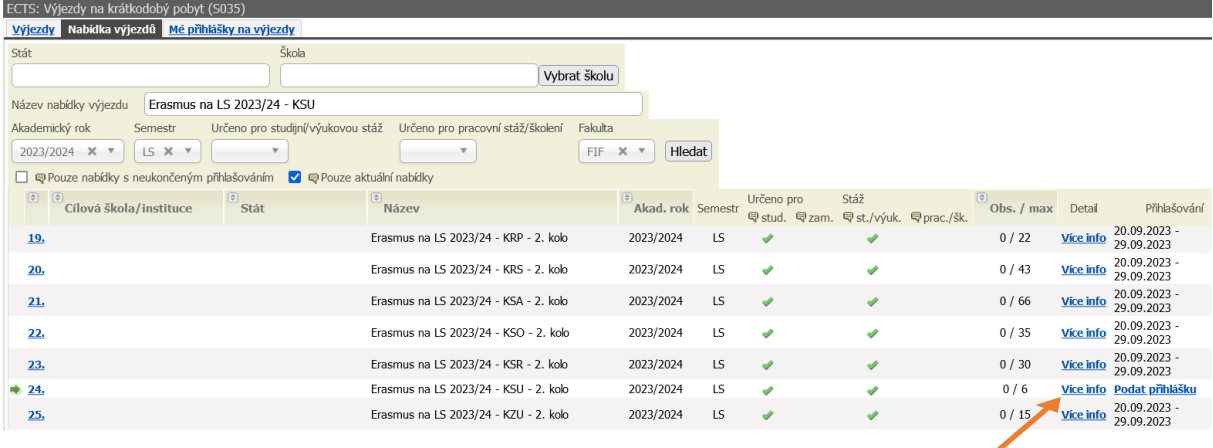

## **4. Na odkazu Více info jsou popsány podmínky pro podání přihlášky.**

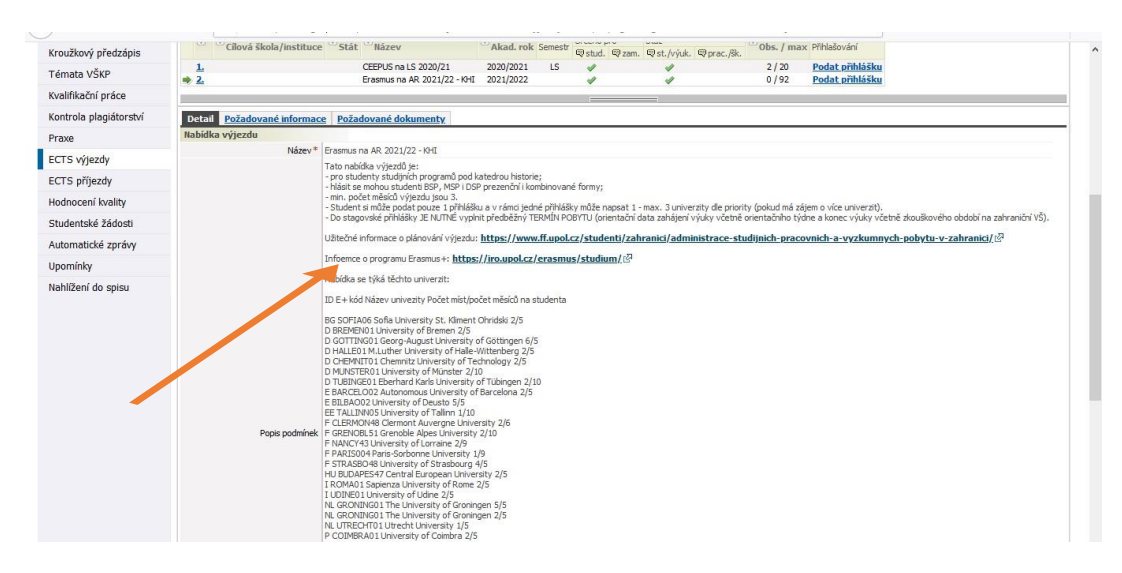

**5. Pročtěte si důkladně podmínky podání přihlášky, poté začněte s vyplňováním přihlášky, tj. klikněte na Podat přihlášku**.

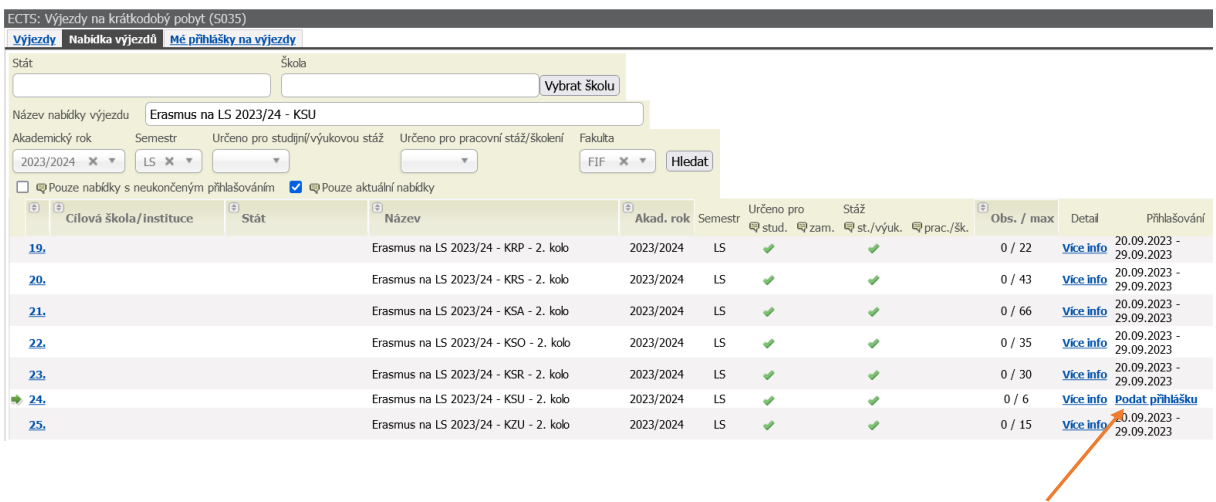

- **6. Podat přihlášku** znamená, že se automaticky vygeneruje formulář přihlášky (viz obrázek níže), do kterého doplníte:
	- ➢ předběžný TERMÍN pobytu (OD: orientační data zahájení výuky včetně orientačního týdne a DO: konec výuky včetně zkouškového období na zahraniční VŠ),
	- ➢ NÁZEV školy (tzn. školu, s kterou má Vaše katedra či sekce sjednanou smlouvu, viz seznam škol uvedených ve **Více info**),
	- ➢ zavěsíte požadované dokumenty do záložky *Dokumenty*,
	- ➢ nastavíte obor, přes jehož smlouvu na vybranou školu plánujete vyjet (platí v případě dvouoborových studentů),
	- ➢ a pole *Realizace výjezdu* v jakém studijním cyklu chcete pobyt v zahraničí uskutečnit (BSP, NMSP, DSP)

UPOZORNĚNÍ:

- V rámci VŘ je možné si podat pouze 1 přihlášku!!!
- V případě, že jste studentem dvou oborů, je možné si podat přihlášku ve VŘ obou Vašich domovských kateder/sekcí.

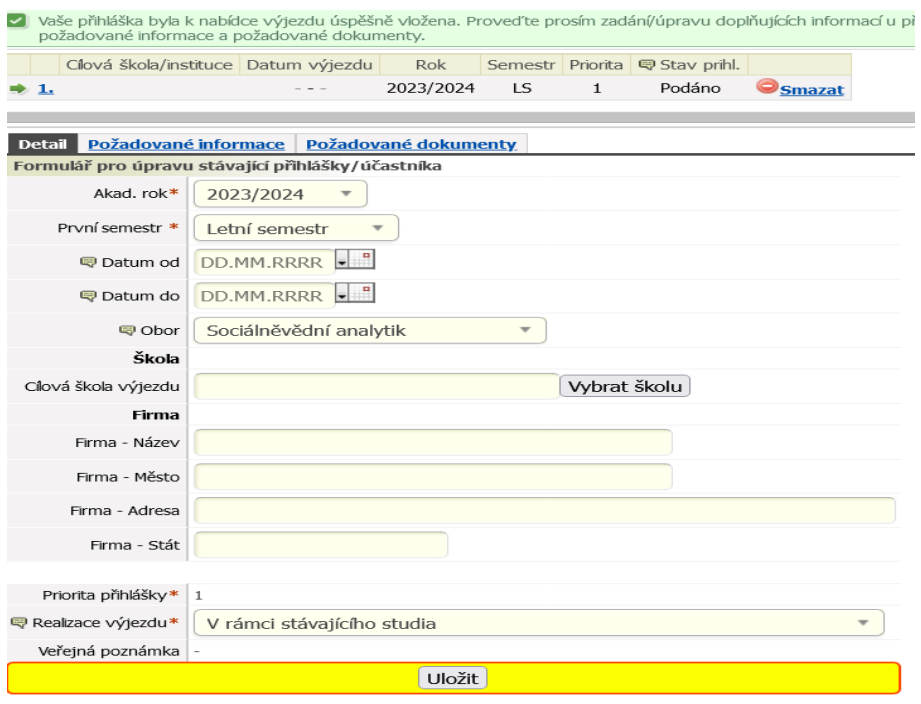

**7. V záložce** *Dokumenty* **najdete seznam dokumentů, které je potřeba k přihlášce přiložit. Bez požadovaných dokumentů není přihláška kompletní a nemůže být zařazena do VŘ.**

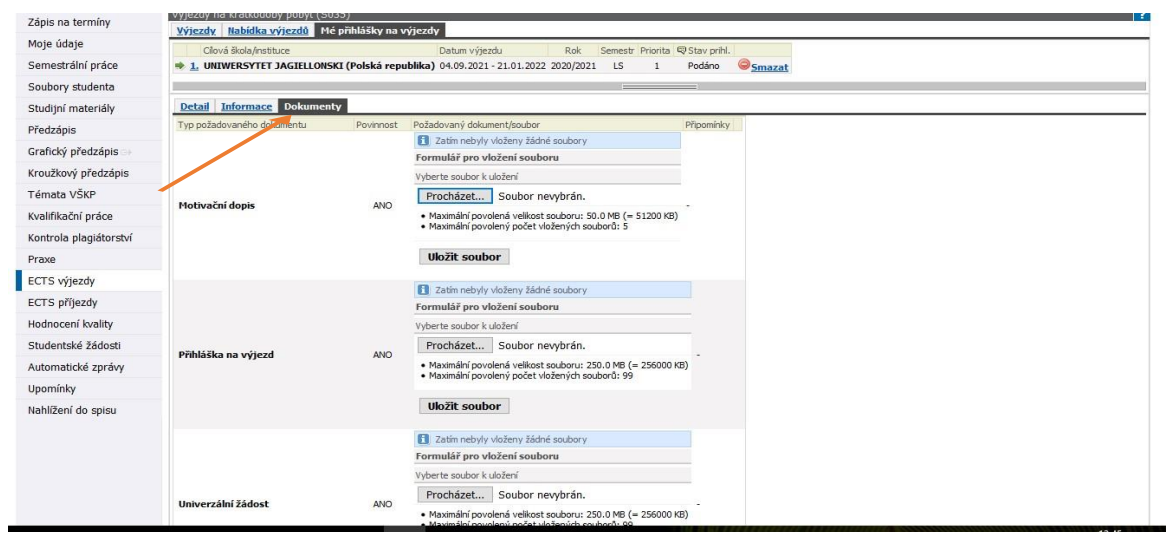

**8. Příklad kompletně vyplněné přihlášky, kterou můžete kdykoliv do konce trvání VŘ editovat, či smazat.** 

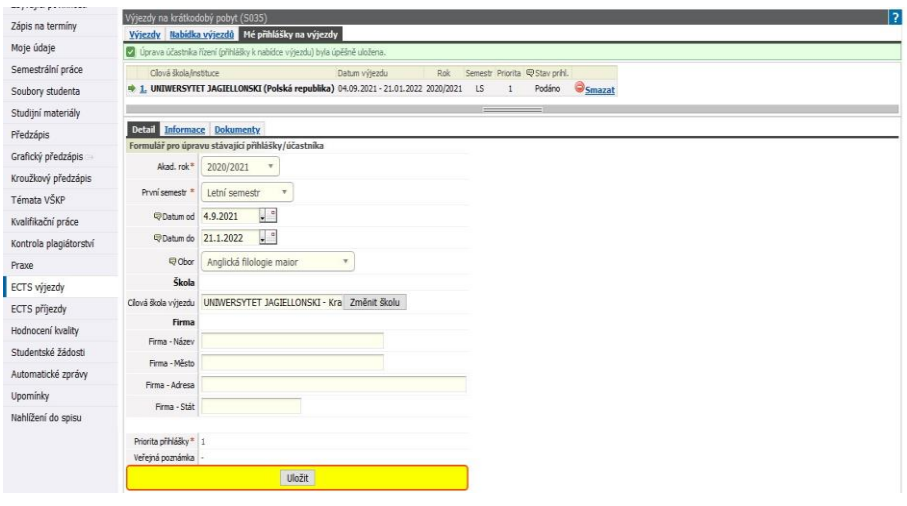

**9.** Po vyhodnocení a ukončení VŘ se změní stav přihlášky z P*odáno* na *Vybrán* nebo *Nevybrán.*  Do měsíce od ukončení VŘ obdržíte na školní e-mailovou adresu pokyny k administraci výjezdu.

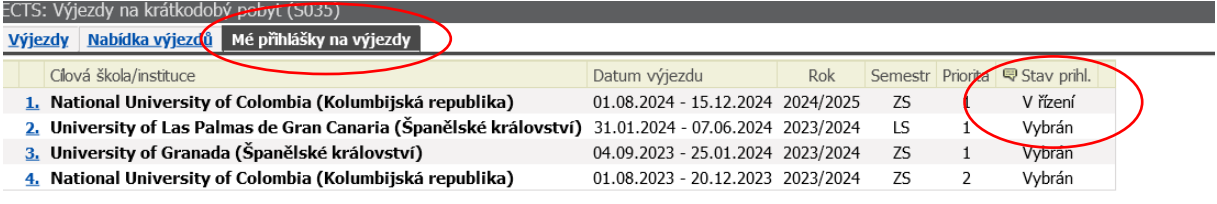